書類作成管理システム 『スタイルメーカー』

# **StyleMaker**

プログラム・インストール説明書 (第1版)

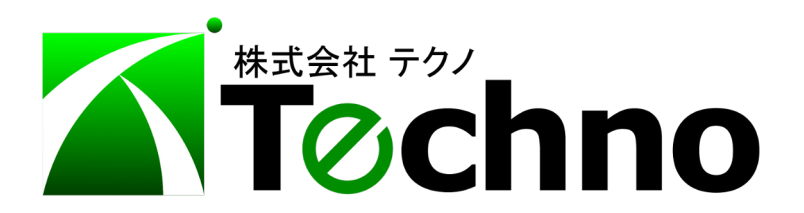

## 目次

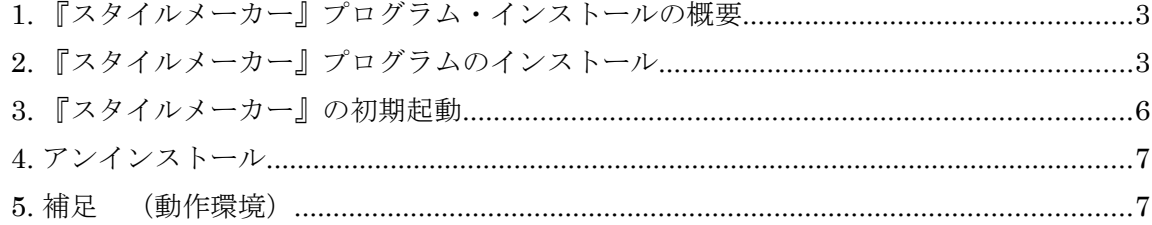

#### 1. 『スタイルメーカー』プログラム・インストールの概要

『スタイルメーカー』をご利用いただきありがとうございます。ここでは書類作成管理システム 『スタイルメーカー』のインストール方法について説明します。動作環境については 補足(動作環境) を参照して下さい。

プログラムのインストールに必要な CD は次の 1 枚です。

【書類作成管理システム『スタイルメーカー』 Style Maker 】 インストールは次の手順で進めます。

- 『スタイルメーカー』プログラムのインストール
- プロダクトキーの登録
- 2. 『スタイルメーカー』プログラムのインストール
	- (1)インストール用 CD をコンピューターに挿入した後、Windows の指示に従ってインスト ーラを起動します。
	- (2)「セットアップウィザードの開始」画面で、[次へ] ボタン をクリックします。

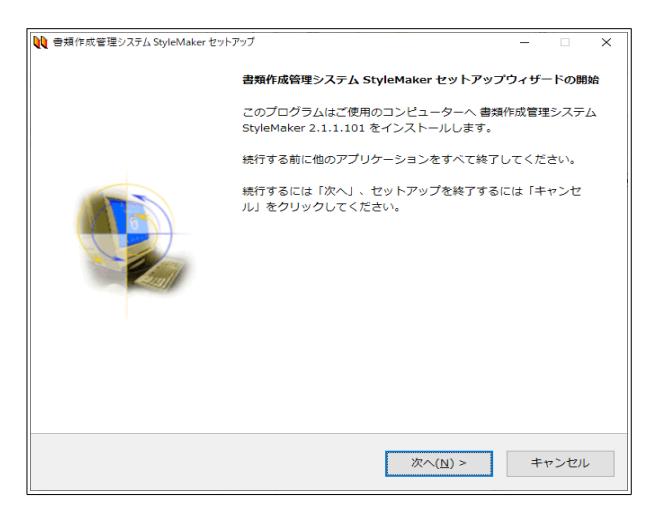

(3)起動しているすべてのアプリケーションを終了してから、[次へ] ボタン をクリックします。

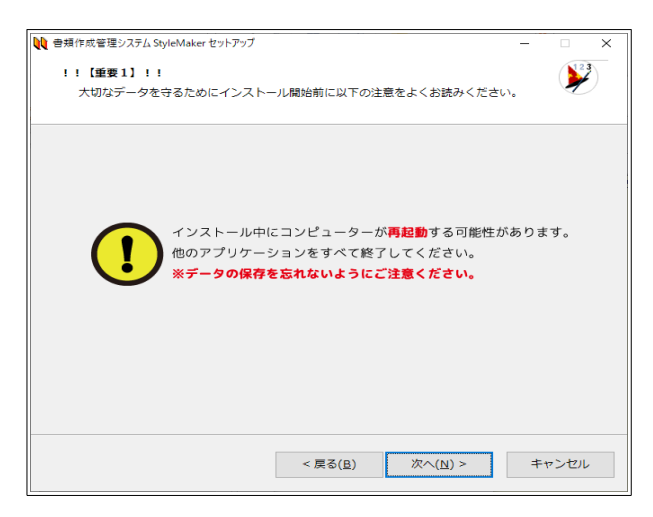

(4)このメッセージを確認してから、[次へ] ボタン をクリックします。

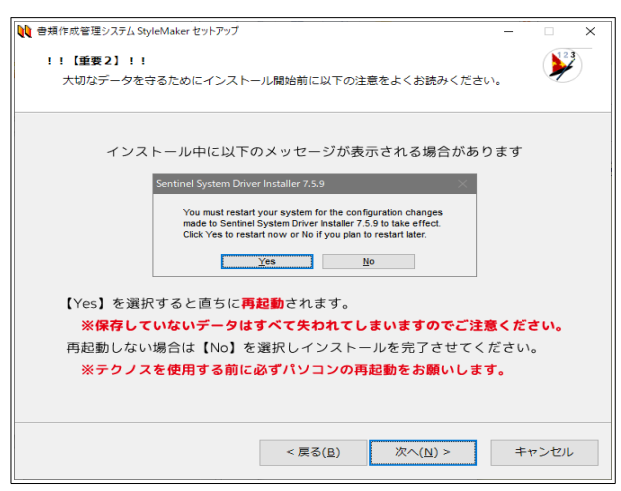

(5)「使用許諾契約書の同意」画面で、その内容を確認、了承していただいた後、 ○ 同意するを選択し、 [次へ]ボタンを クリックします。

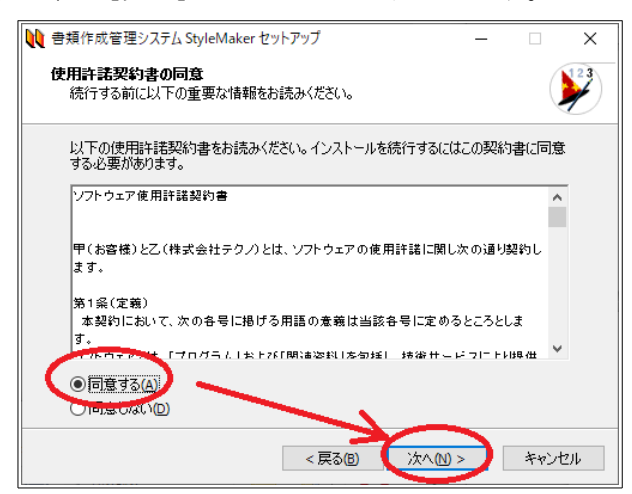

(6)「インストール先の設定」画面でインストール先を設定し、[次へ] ボタン をクリックします。 ドライブを変更する場合、初期状態で設定されているフォルダ名の利用を推奨します。

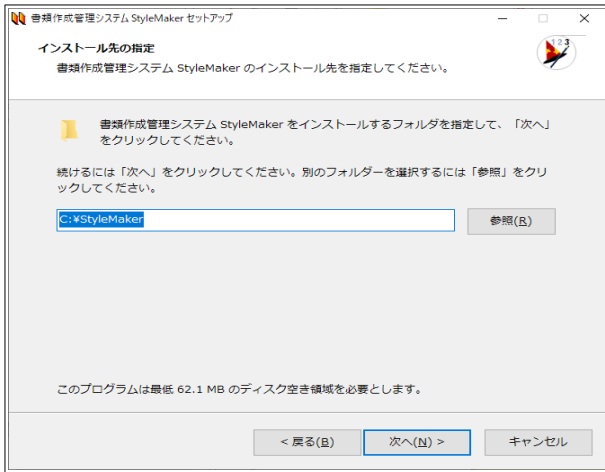

(7)「インストール準備完了」画面で、[インストール] ボタン をクリックします。

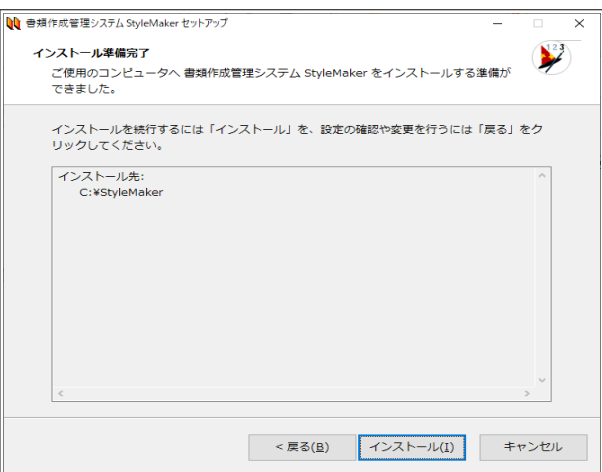

インストールを中断する場合は、[キャンセル] ボタン をクリックします。

(8)「インストール処理」画面(上)が表示され、必要なファイルがコピーされます。 次に「インストール処理完了」画面(下)で、[完了] ボタン をクリックします。

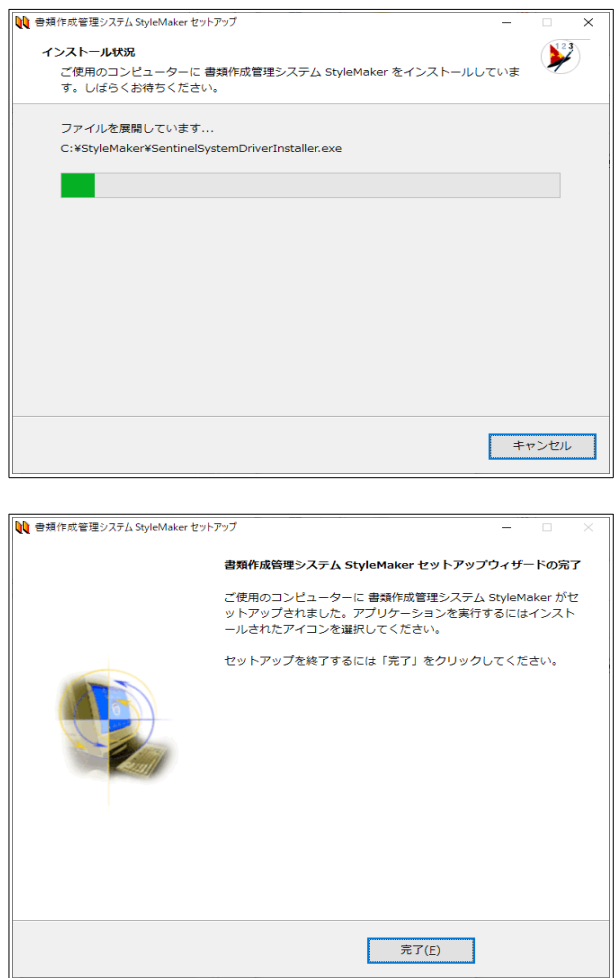

 以上で、『スタイルメーカー』のプログラムインストールは終了です。 次に『スタイルメーカー』を起動し、プロダクトキー を登録します。

### 3. 『スタイルメーカー』の初期起動

(1)『スタイルメーカー』の起動

デスクトップに作成された『スタイルメーカー』アイコンを ダブルクリックして 『スタイルメーカー』を起動します。

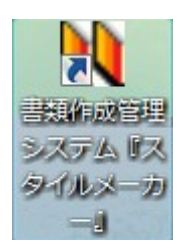

(2)プロダクトキーの登録(初回起動時のみ)

初回起動時のみ、次の画面が表示されます。

パッケージ内、名刺大のカードに記された プロダクトキー を 半角英数にて入力し、 [登録]ボタンをクリックします。

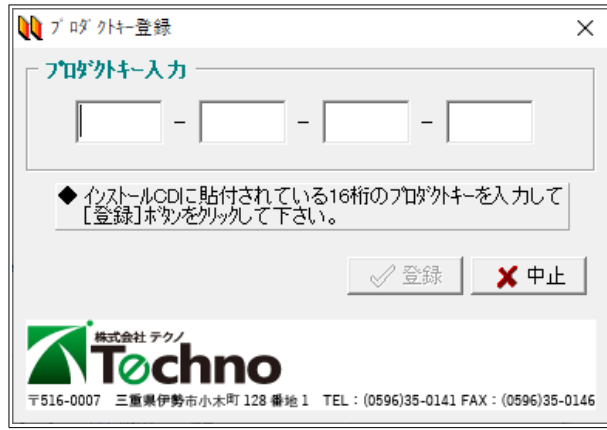

次の画面が表示されると登録は完了です。 [OK]をクリックします。

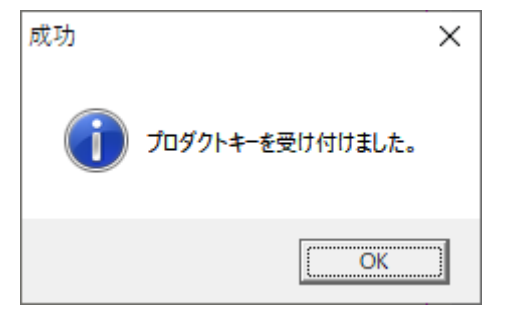

インストールは完了です。

(3)『スタイルメーカー』の終了

ウィンドウの左上にある「システム終了」をクリックします。

#### 4. アンインストール

#### 【『スタイルメーカー』(本体)】

「アプリと機能」から「書類作成管理システム StyleMaker」を[アンインストール]してください。 ただし、プログラムをアンインストールしても、データは削除されません。 完全に削除したい場合は、インストール先フォルダを削除してください。

#### 【作成した書類等のデータ】

上述のように、データを削除する場合、インストール先フォルダを削除してください。

#### 5. 補足 (動作環境)

『スタイルメーカー』の動作環境は次の通りです。

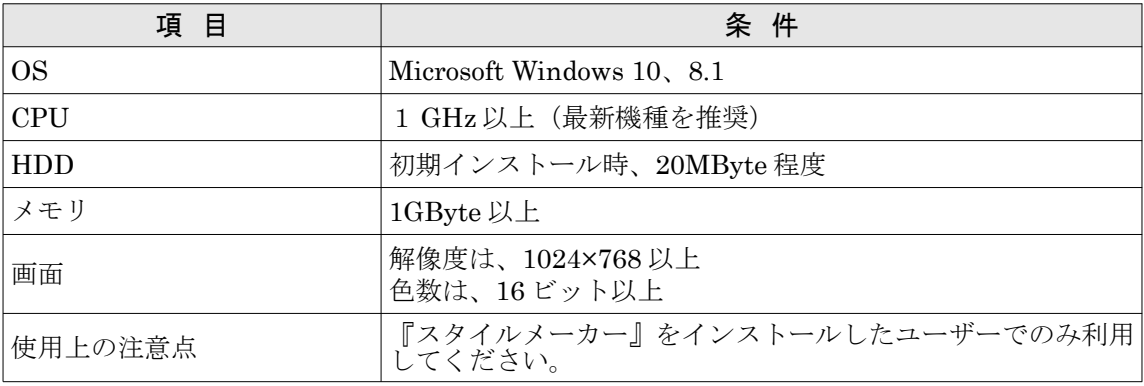

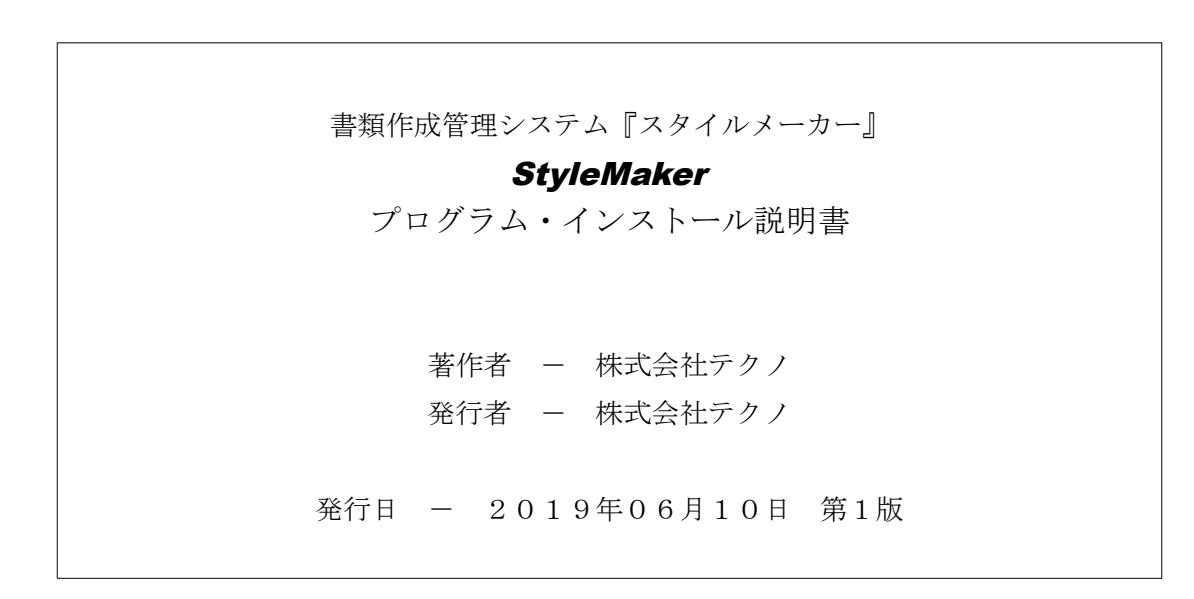